#### つちうら つちうらMaaSアプリ<mark>そが</mark> **手順<sup>1</sup> 初回会員登録方法**

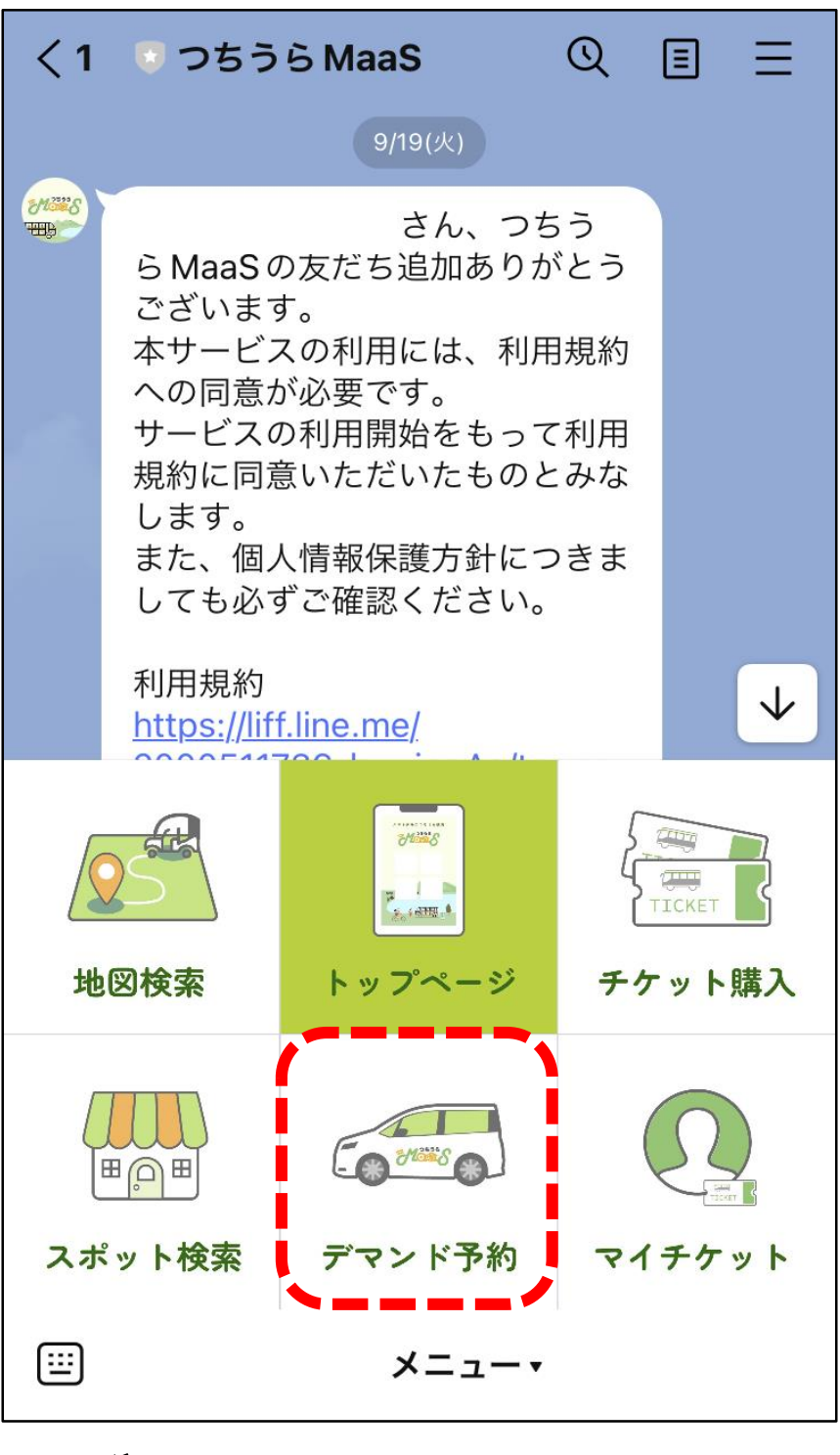

# **「デマンド予約」を選択**

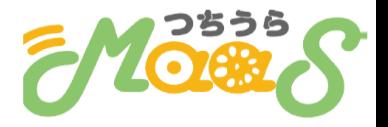

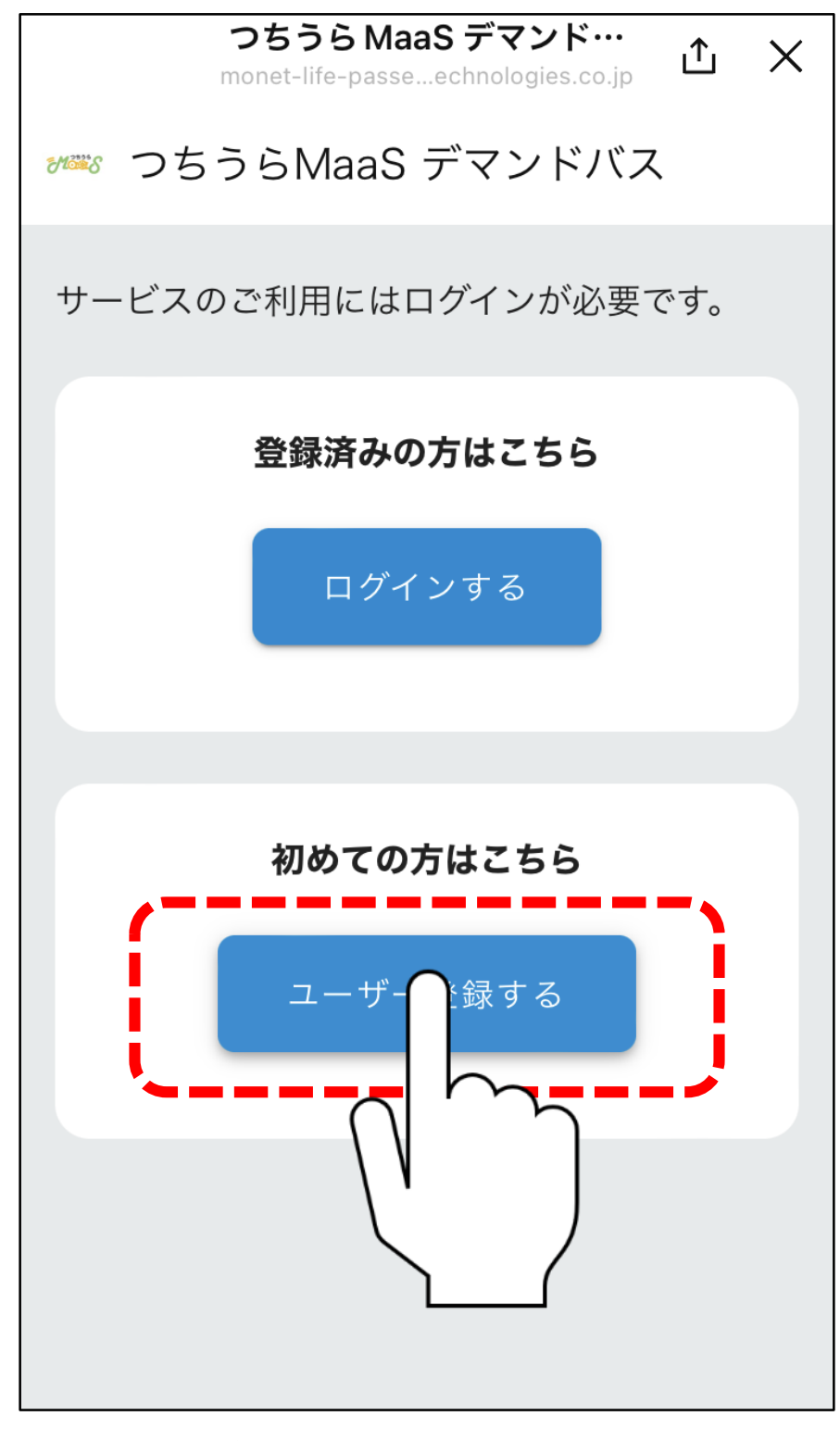

# **「ユーザー登録する」を選択**

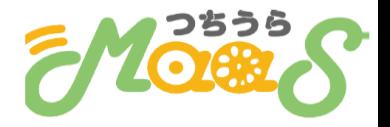

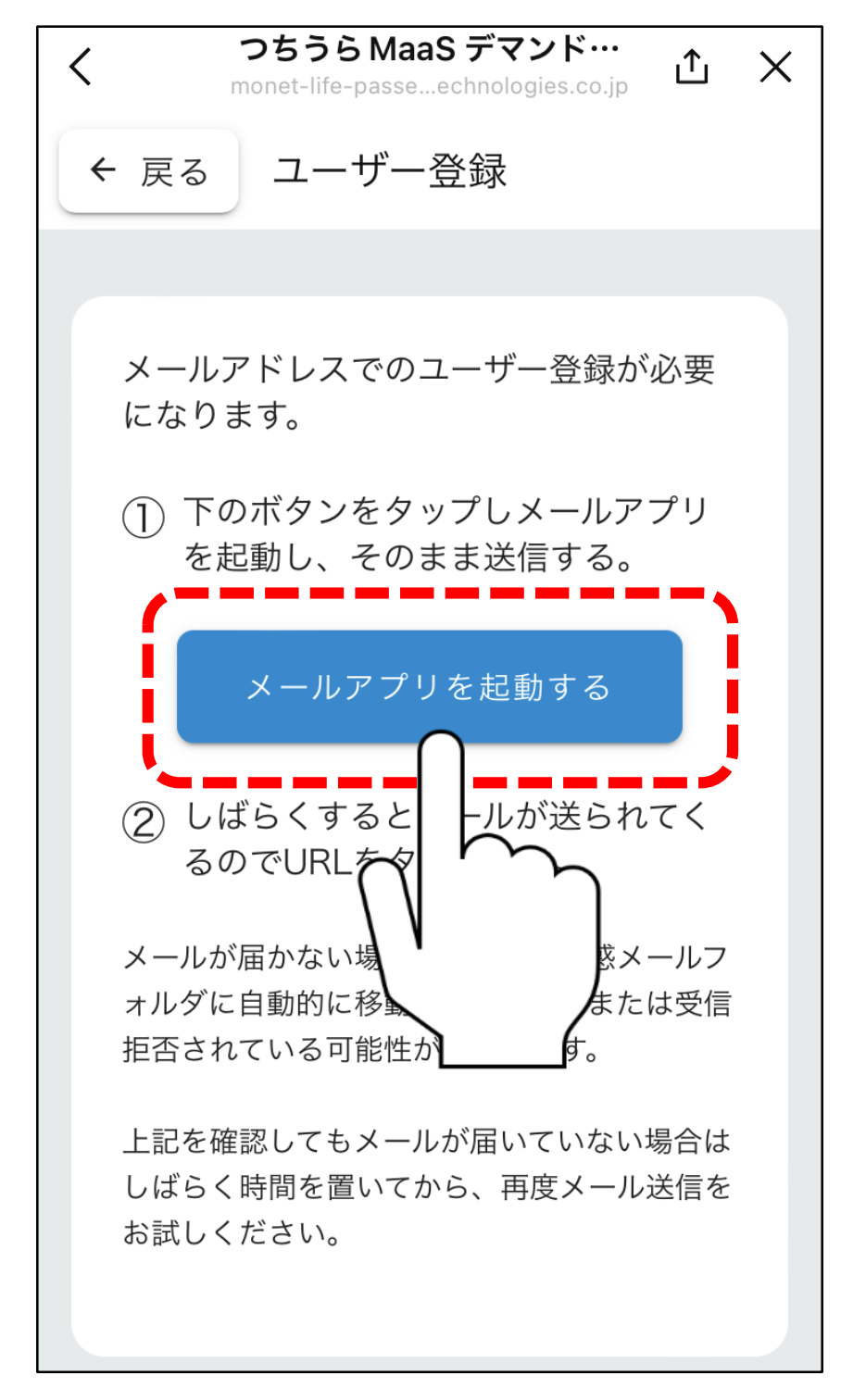

# **「メールアプリを起動する」を選択**

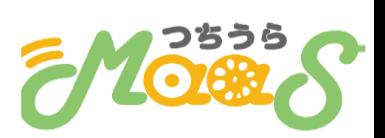

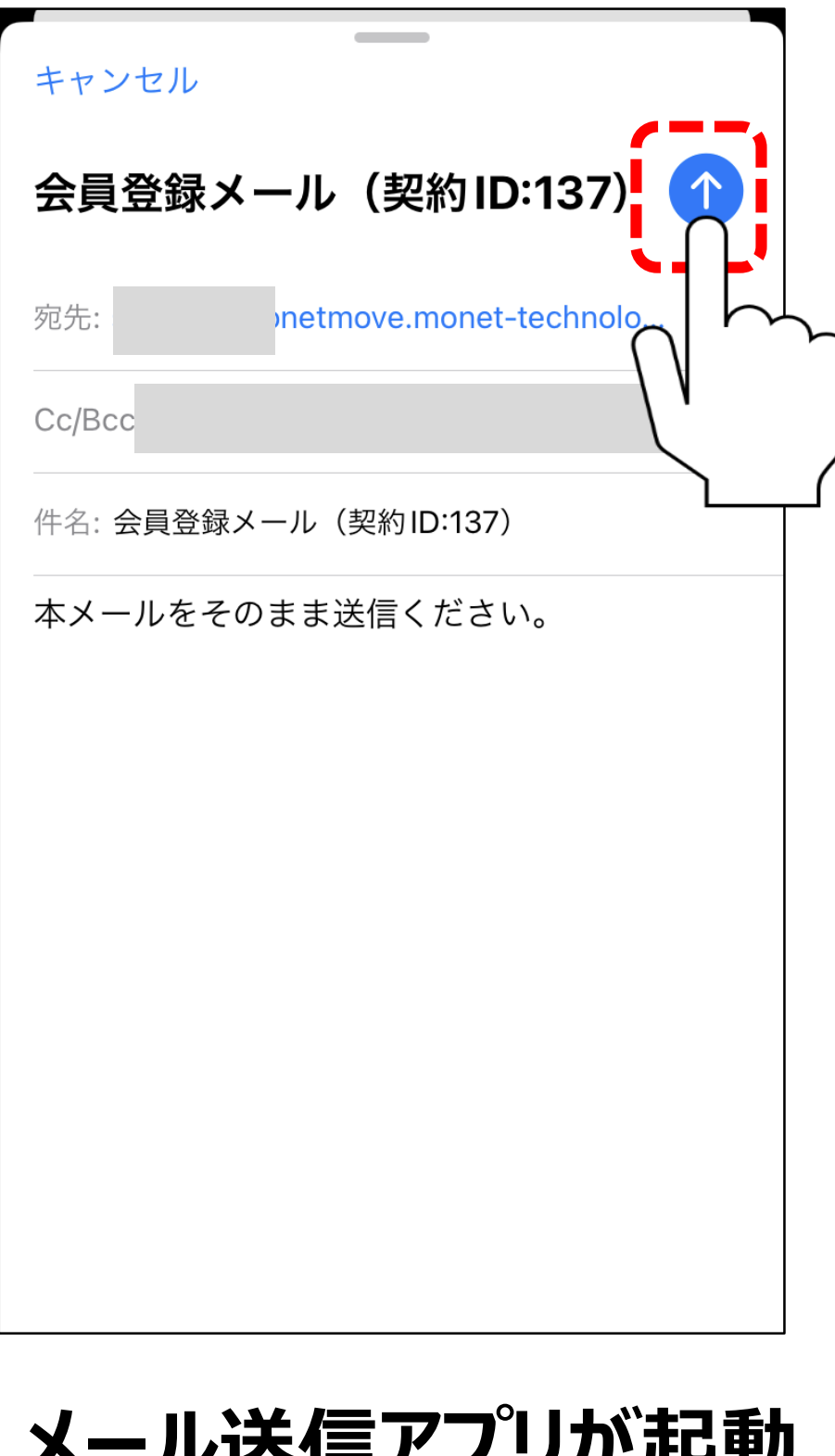

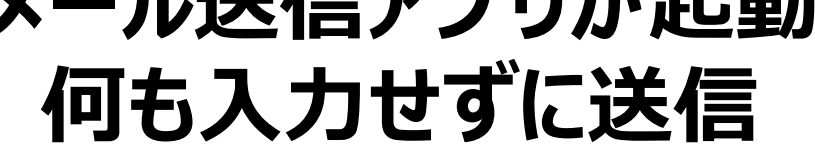

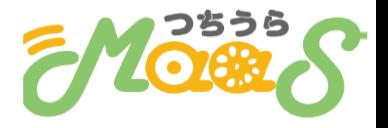

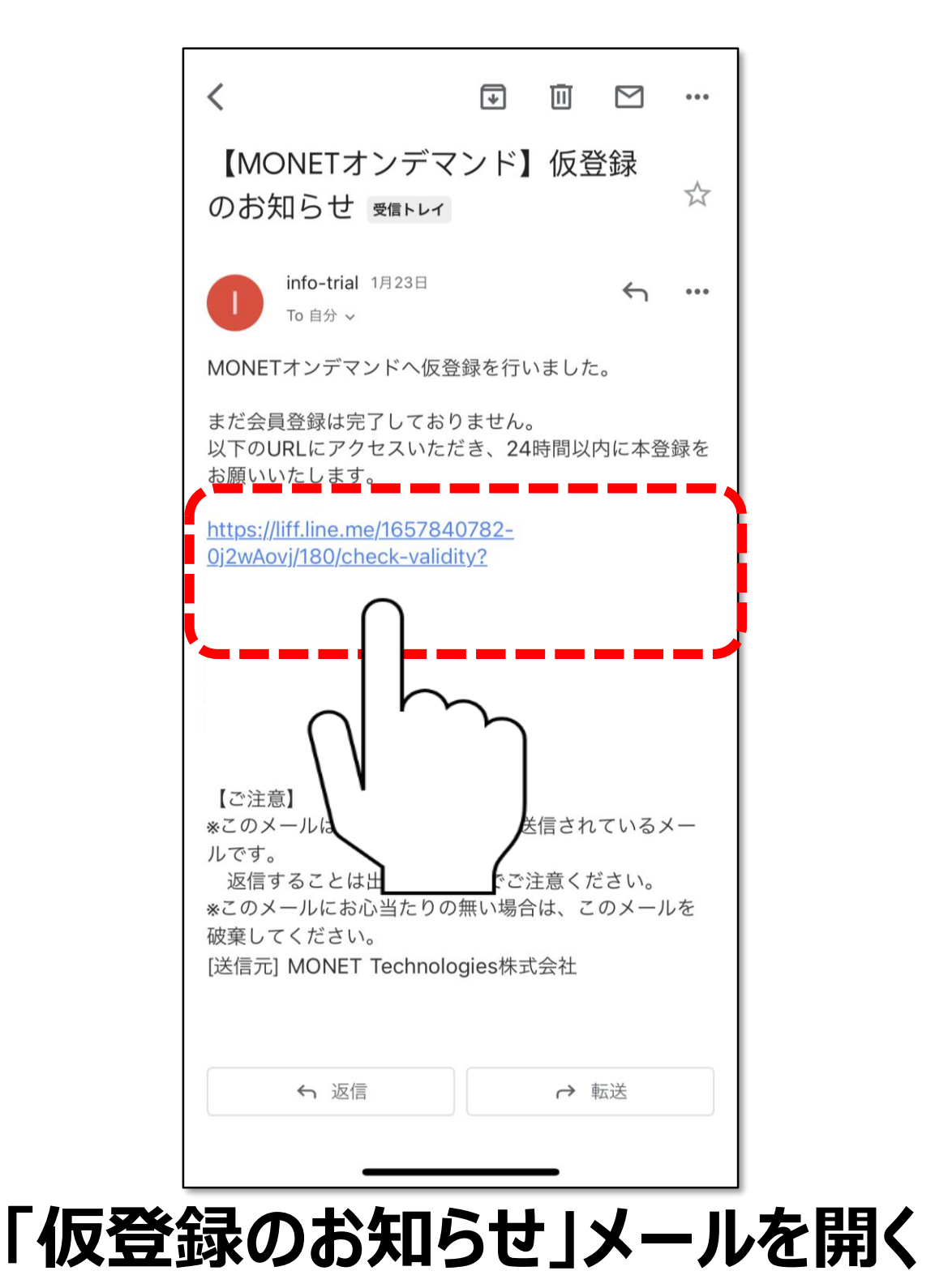

**青色の文字を選択**

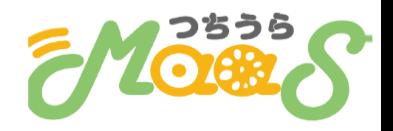

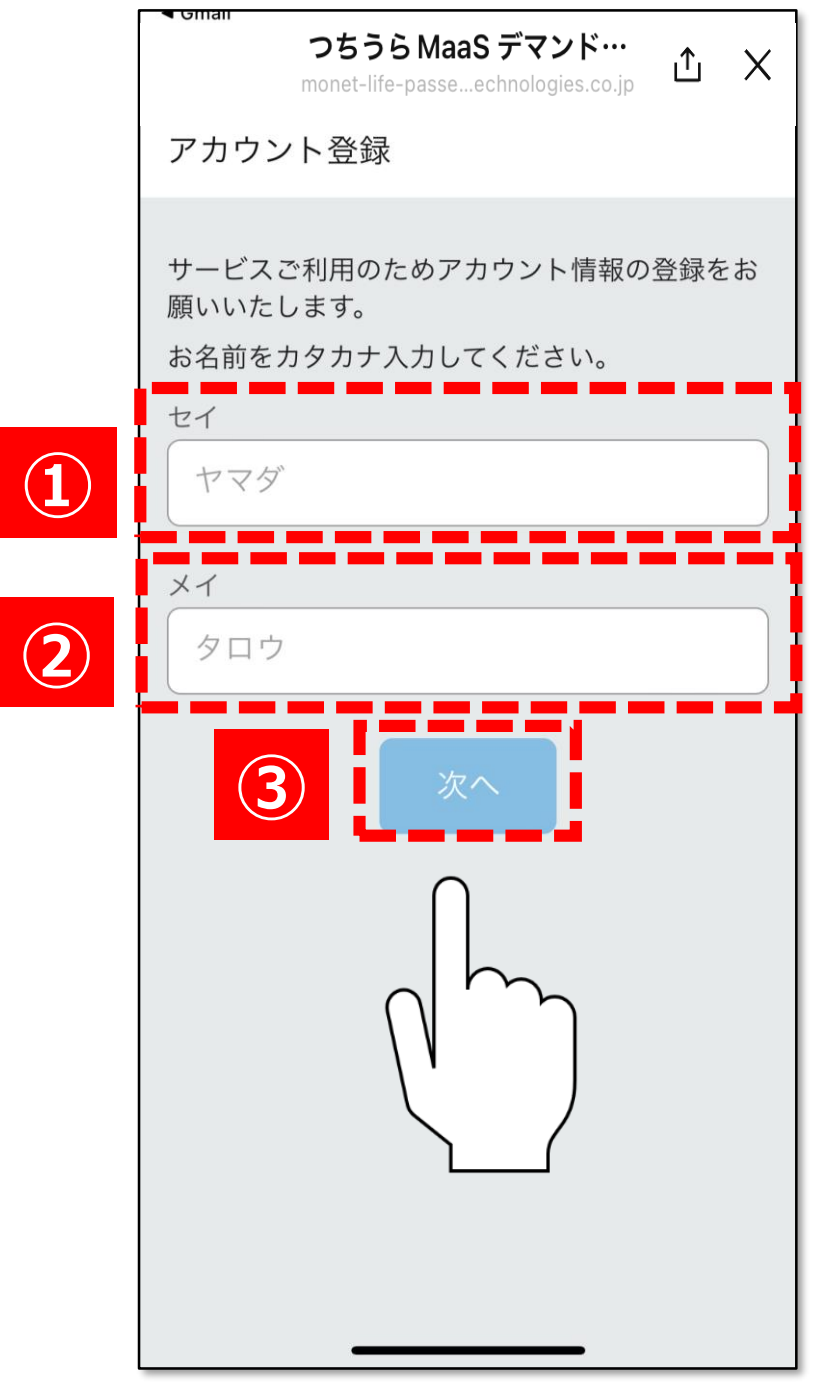

# **①カタカナで苗字を入力 ②カタカナで名前を入力 ③「次へ」を選択**

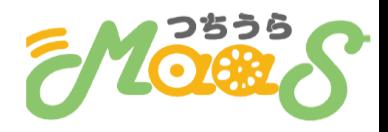

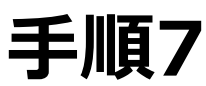

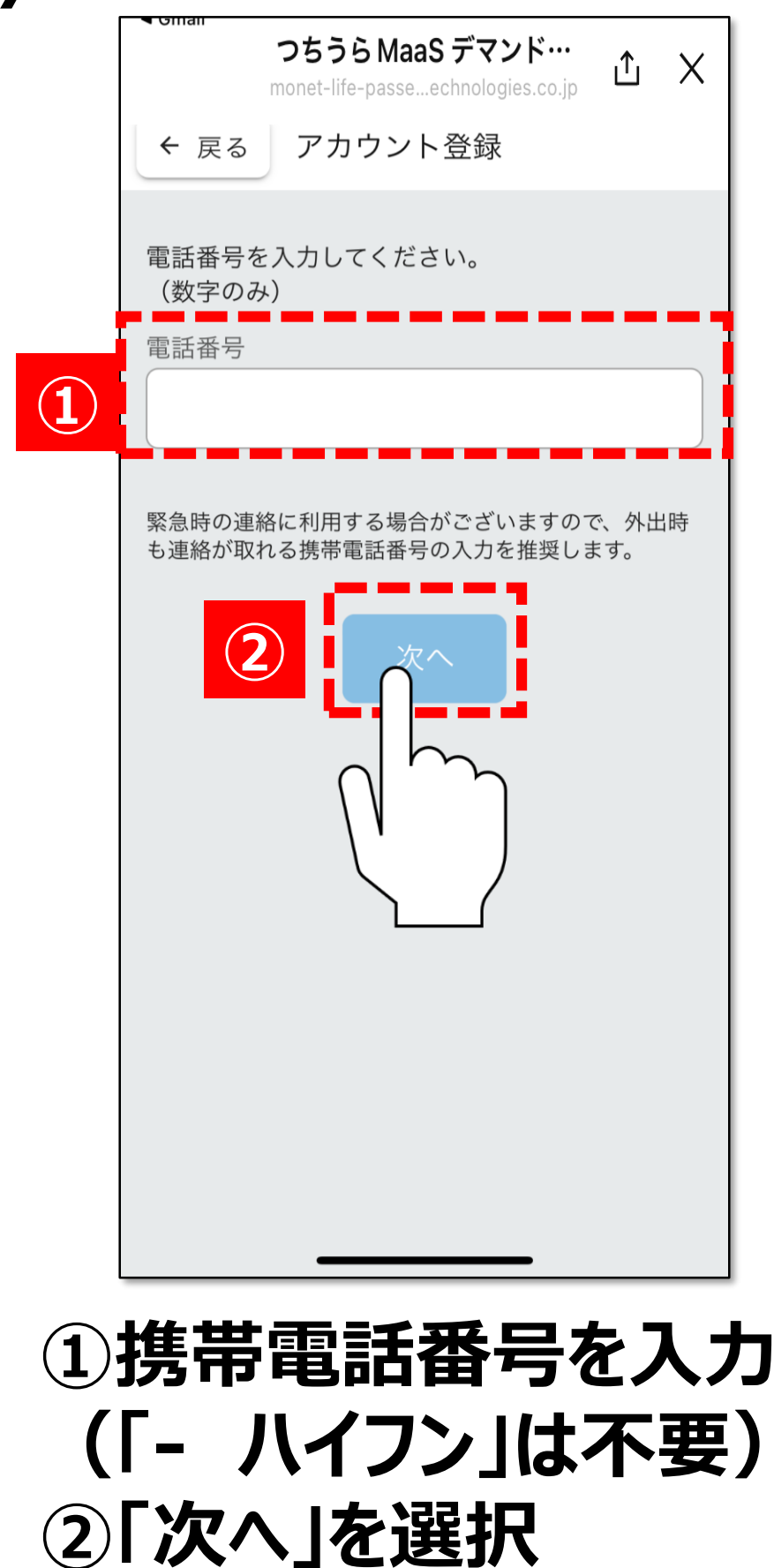

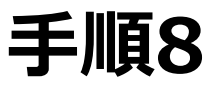

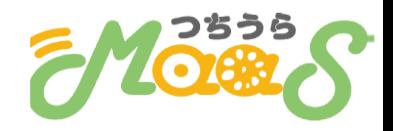

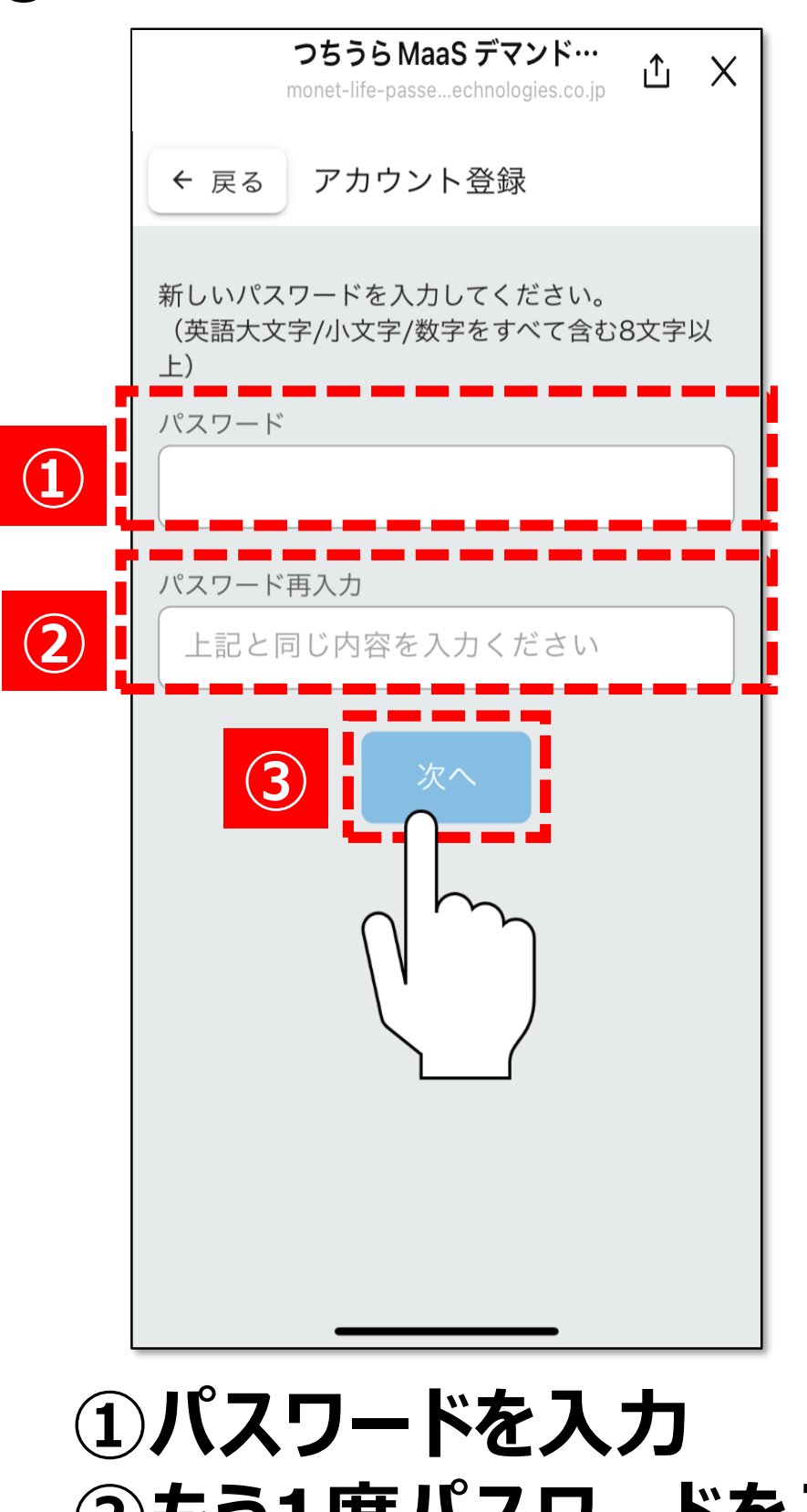

# **②もう1度パスワードを入力 ③「次へ」を選択**

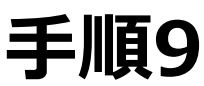

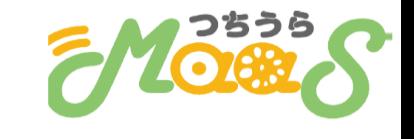

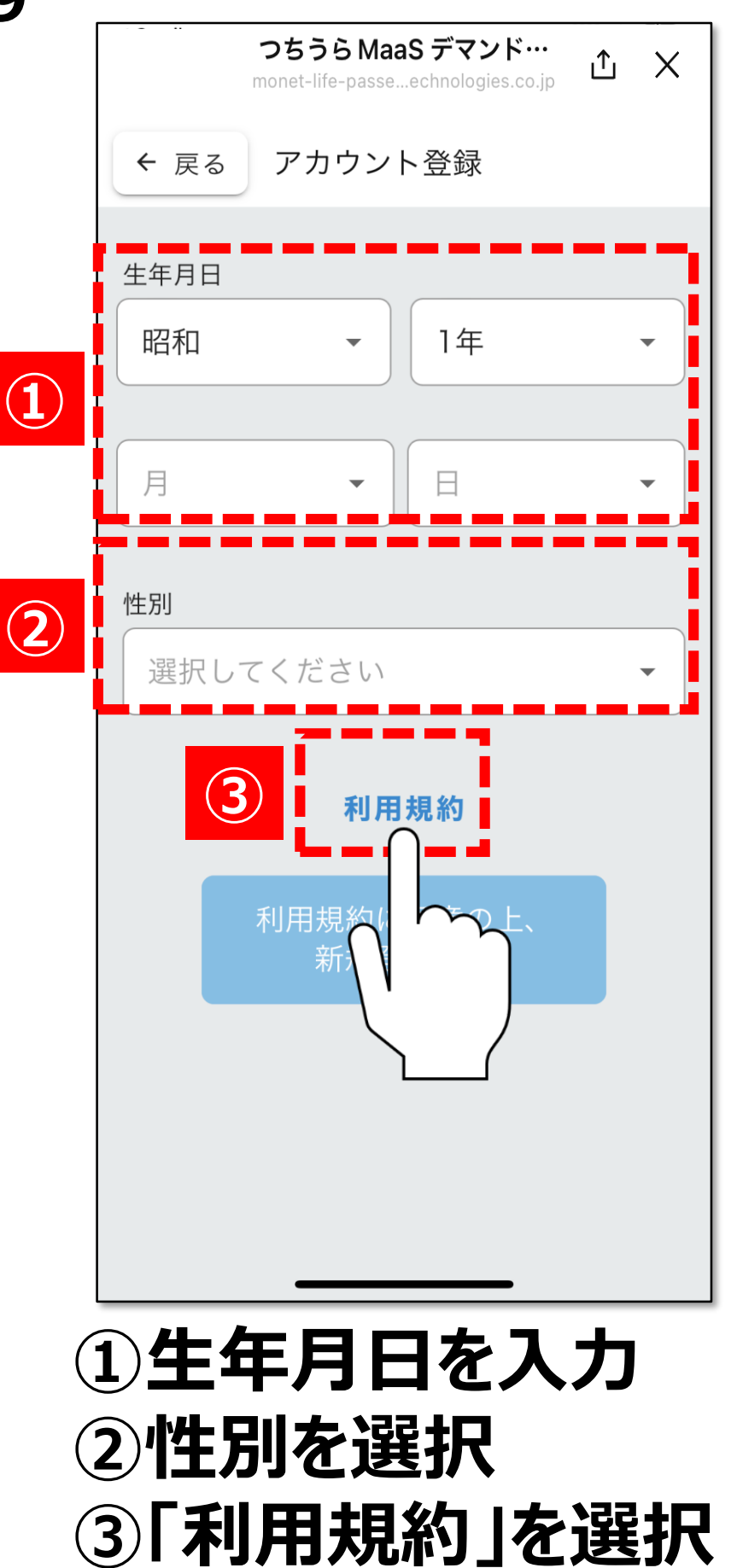

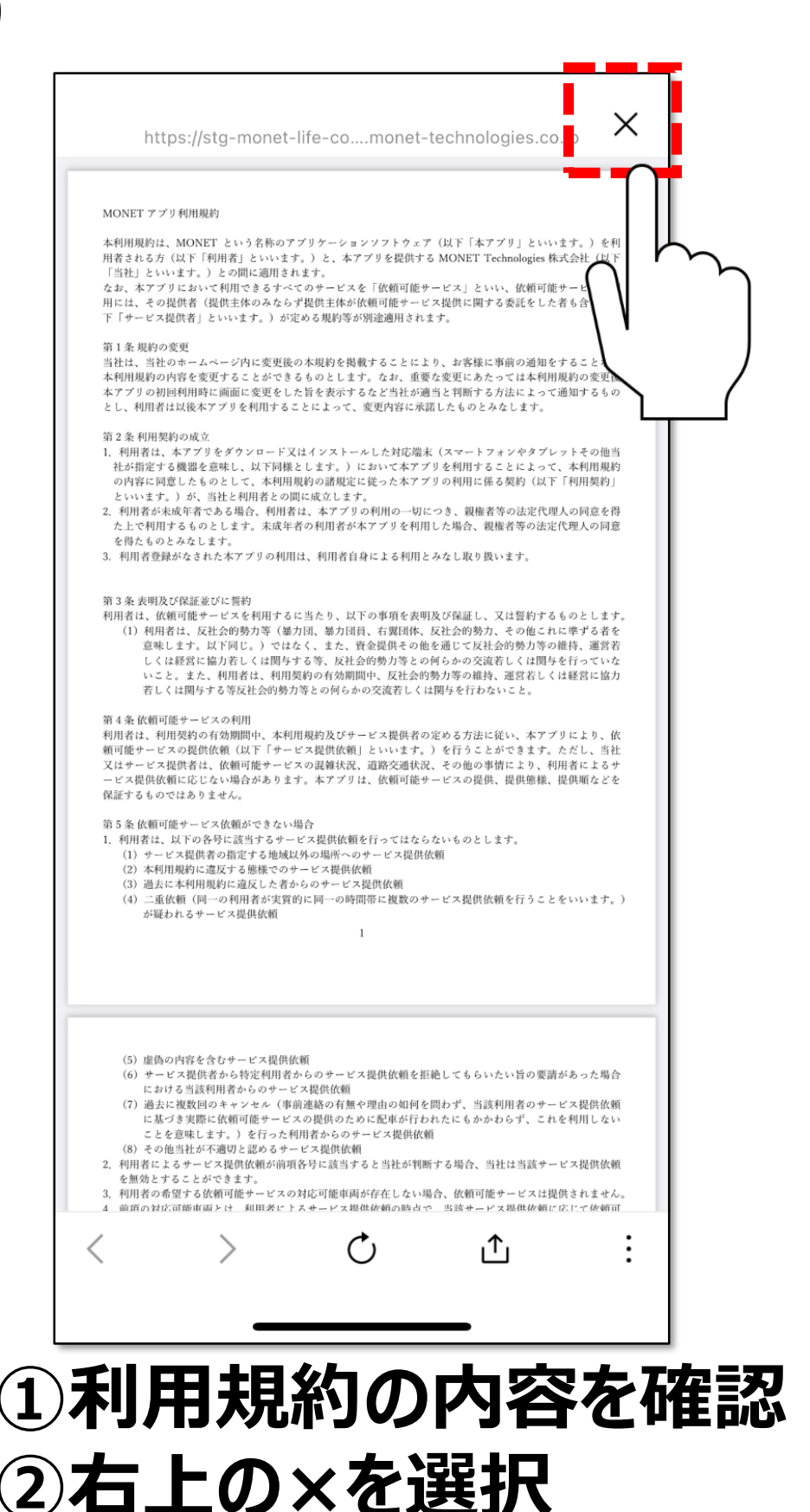

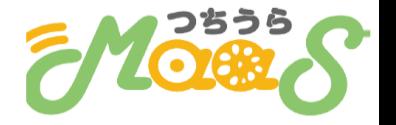

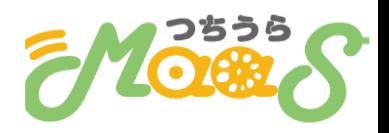

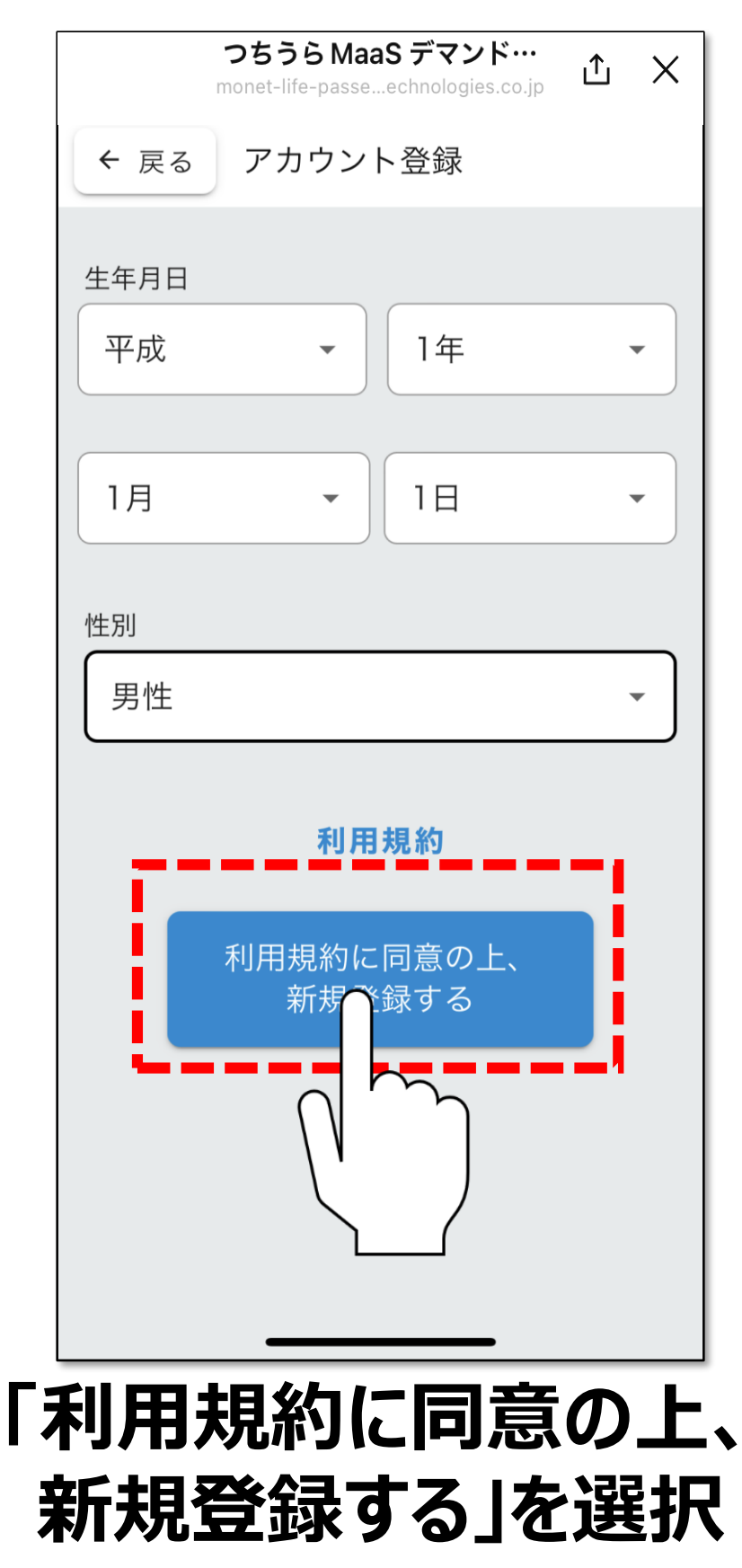

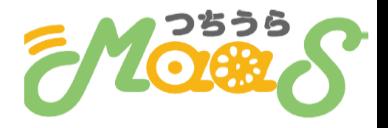

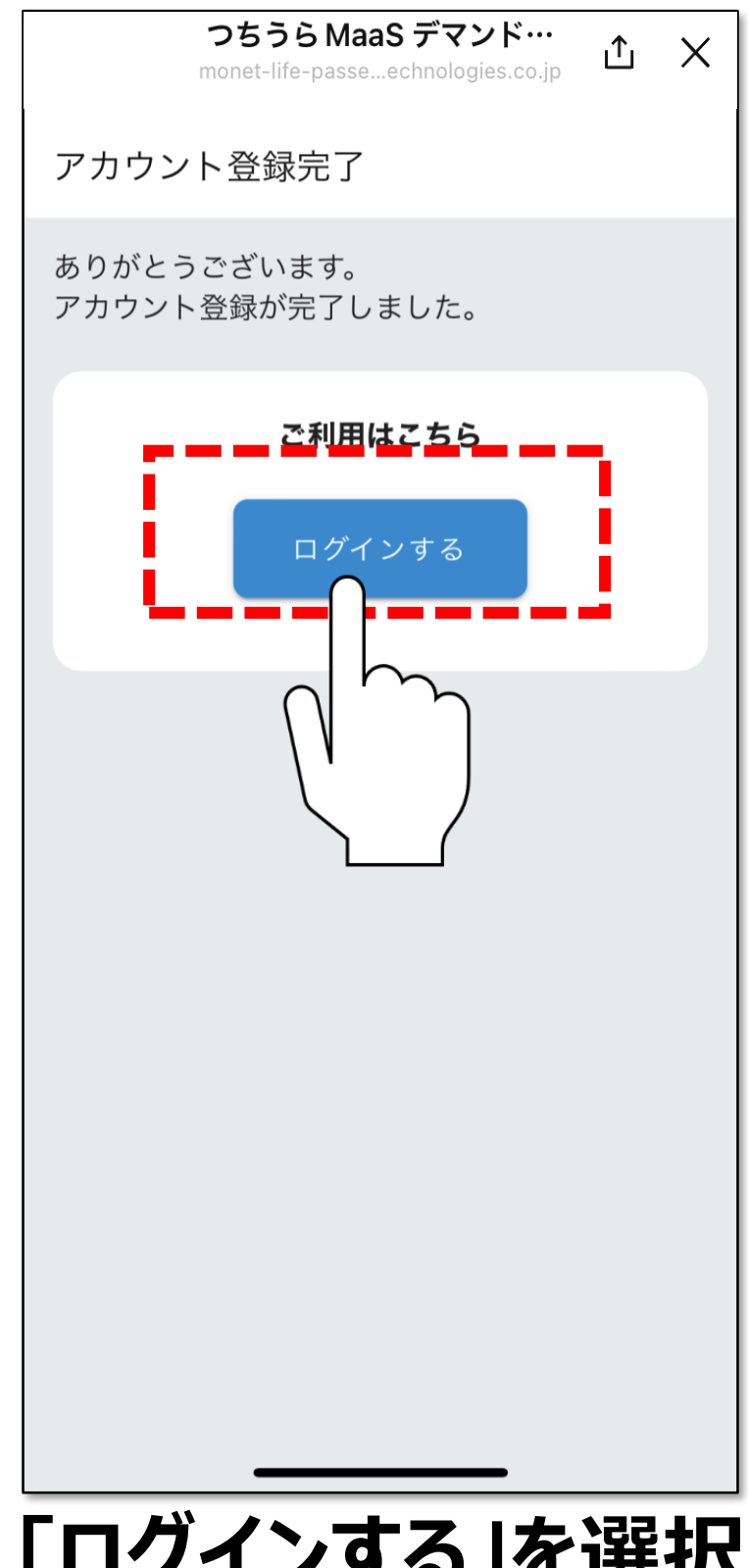

# **「ログインする」を選択**

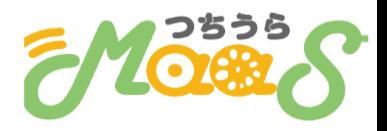

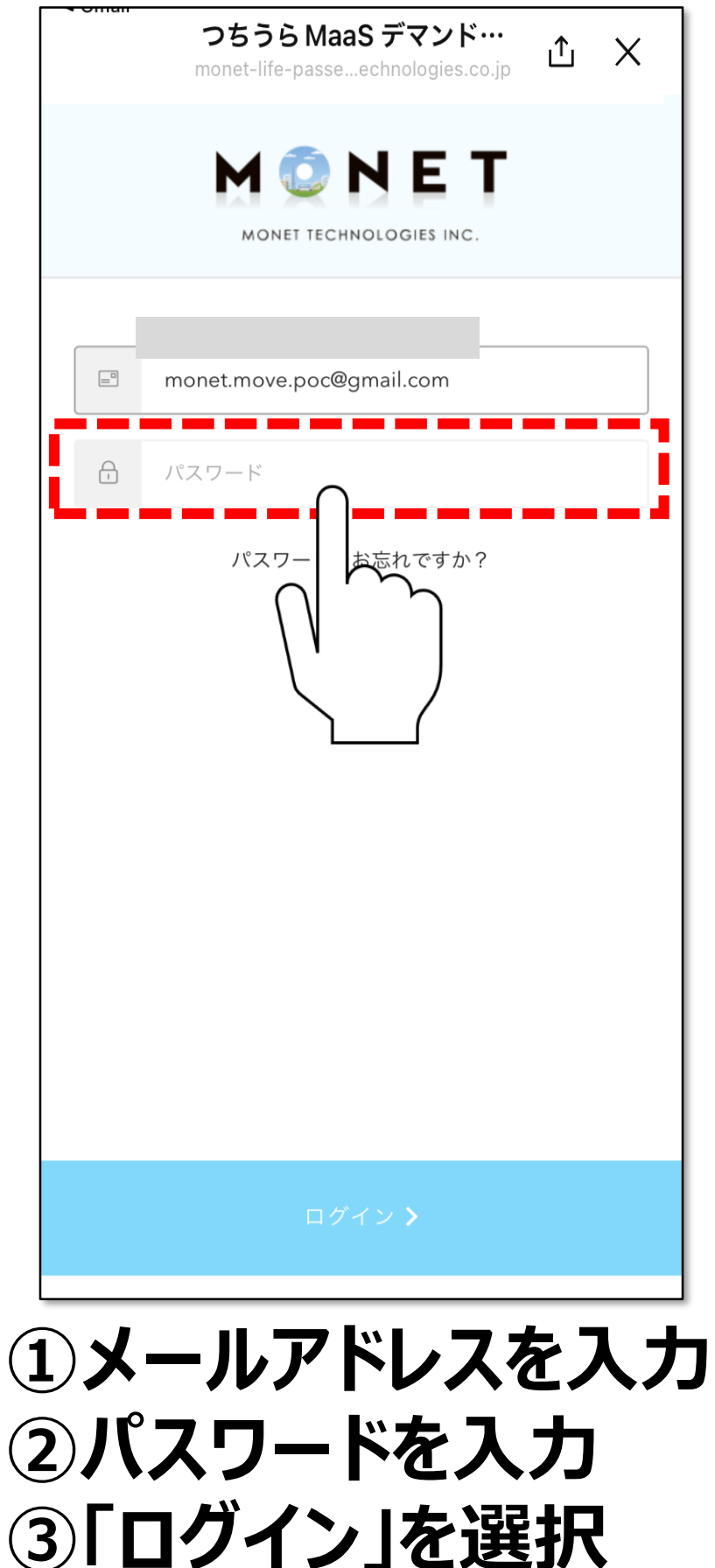

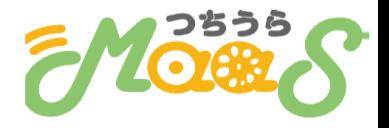

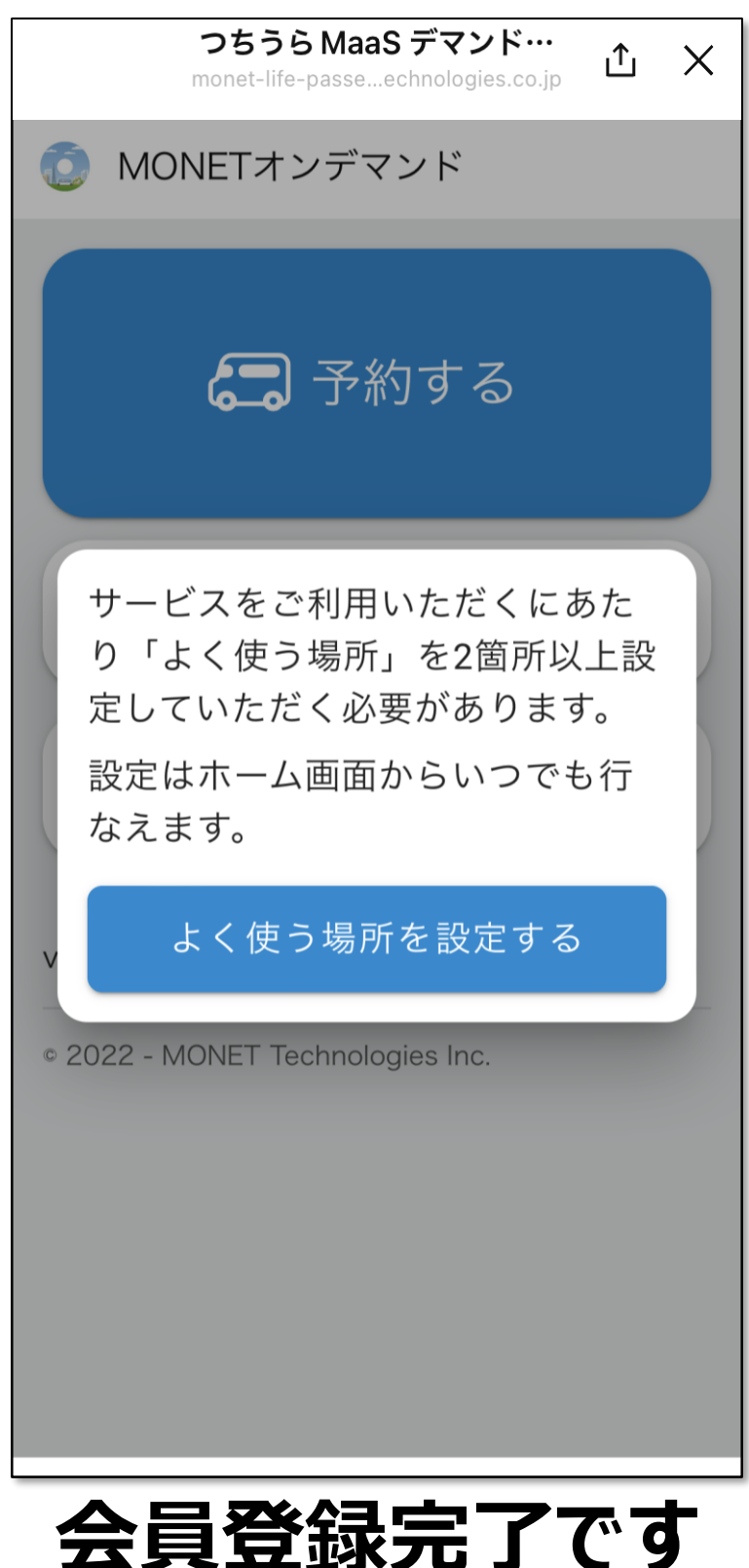

# **利用を開始してください**